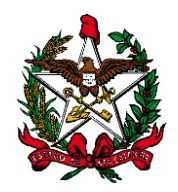

**ESTADO DE SANTA CATARINA PODER JUDICIÁRIO**

# **MANUAL DO USUÁRIO SISTEMA DE AUTOMAÇÃO DA JUSTIÇA FLUXO PROCESSO CÍVEL GENÉRICO**

**FLORIANÓPOLIS 2016**

**Obs1**: A atividade "Mover para outra fila" encontra-se em todas as filas de processos, para facilitar a movimentação do processo a partir da pasta digital.

**Obs2**: O sistema move o processo das filas de Conclusão de gabinete e da fila "Ag. Audiência" para "Recebidos do Juiz" (despacho, decisão e sentença), se for lançada qualquer movimentação associada à classe "Pai - Magistrado" (exceto se estiver na fila "Concluso- Urgente", que move para "Cumprir Urgente)"**.**

# **1. Fila: Petição Inicial – Ag. Digitalização**

Essa fila de trabalho é de responsabilidade da Distribuição. Os processos cadastrados e distribuídos **sem peças digitalizadas**, serão encaminhados para esta fila.

A Distribuição digitaliza as peças e move o processo para a fila "Petição Inicial".

#### *Atividades da fila:*

 Digitalizar peças: Ao efetuar esta atividade, abre a tela de digitalização de documentos. Automações: Ao finalizar a digitalização, é lançada a movimentação: 85 – Petição, e o sistema move o processo para a fila 180 - "Petição Inicial".

Mover Petição Inicial: Move o processo para a fila "Petição Inicial".

### **2. Fila: Petição Inicial**

Essa fila de trabalho é a fila inicial do fluxo de trabalho. Ao ser cadastrado e distribuído um processo ele entra automaticamente nesta fila, **se possuir peças digitalizadas.**

O cartório analisa a petição inicial e move o processo para as filas do Juiz (Concluso para despacho inicial / Concluso para Despacho – Emenda da Inicial / Concluso para Despacho / Concluso para Decisão Interlocutória / Concluso para Sentença / Concluso – Recurso / Concluso – Urgente) ou para outra fila do fluxo, caso haja alguma determinação do juiz.

### *Atividades da fila:*

 Emitir expediente: Abre a tela de emissão de documentos, sem vinculação de categoria. O sistema não move o processo automaticamente para outra fila.

 Agendar audiência: abre a tela de pauta de audiências. Ao efetuar esta atividade, o processo permanece na fila.

- Digitalizar peças: Ao efetuar esta atividade, abre a tela de digitalização de documentos.
- Mover Ministério Público: Move o processo para a fila "Ministério Público".
- Mover Concluso Despacho Inicial: Move o processo para a fila "Concluso para Despacho"
- Mover Concluso Urgente: Move o processo para a fila "Concluso Urgente".
- Mover para Distribuição: Move o processo para a fila "Distribuição".

# **3. Fila: Recebido do Juiz**

A Fila "Recebido do Juiz" foi subdividida em três novas filas: Recebidos do Juiz – Despacho, Recebido do Juiz – Decisão e Recebido do Juiz – Sentença, de acordo com a movimentação associada da classe "Pai – Magistrado". Todas possuem configuradas as atividades a seguir:

# *Atividades das filas:*

 Emitir expediente: É destinada para emissão de expediente, sem vinculação a qualquer categoria.

 Movimentação unitária: É destinada ao lançamento de movimentação unitária no processo, sem vinculação a modelo.

 Pendências do processo: Abre a tela para visualizar/encerrar as pendências do processo.

- Mover Cumprir Audiência: Move o processo para a fila "Cumprir audiência".
- **Mover Ministério Público: Move o processo para a fila "Ministério Público".**
- Mover Tribunal de Justiça: Move o processo para a fila "Tribunal de Justiça".
- Mover Ag. Análise de Cartório: Move o processo para a fila "Ag. Análise do Cartório".

### **3. Fila: Recebido do juiz – Despacho – Decisão e Sentença**

A Fila "Recebido do Juiz" foi subdividida em três novas filas: Recebido do Juiz – Despacho, Recebido do Juiz – Decisão e Recebido do Juiz – Sentença, de acordo com a movimentação associada da classe "Pai – Magistrado". Todas possuem configuradas as atividades a seguir:

### *Atividades das filas:*

 Emitir expediente: É destinada para emissão de expediente, sem vinculação a qualquer categoria.

 Movimentação unitária: É destinada ao lançamento de movimentação unitária no processo, sem vinculação a modelo.

**Pendências do processo:** Abre a tela para visualizar/encerrar as pendências do processo.

- Mover Cumprir Audiência: Move o processo para a fila "Cumprir audiência".
- **Mover Ministério Público: Move o processo para a fila**" Ministério Público".
- Mover Tribunal de Justiça: Move o processo para a fila" Tribunal de Justiça".
- Mover Ag. Análise de Cartório: Move o processo para a fila "Ag. Análise do Cartório".

 Mover Ag. Encerramento do Ato: Move o processo para a fila "Ag. Encerramento do Ato".

 Envio de Recurso Eletrônico: Abre a tela de envio de recursos eletrônicos ao Segundo Grau.

# **4. Fila: Cumprir Urgente**

Para cumprimento das decisões dos processos que se encontram nesta fila, foram criadas as seguintes atividades:

### *Atividades da fila:*

 Movimentação unitária: é destinada ao lançamento de movimentação unitária no processo, sem vinculação a modelo.

 Pendências do processo: abre a tela para visualizar/encerrar as pendências do processo.

 Emitir expediente: é destinada para a emissão de expediente, sem vinculação a qualquer categoria.

 Agendar audiência: Abre a tela de pauta de audiências. Ao efetuar esta atividade, o processo permanece na fila.

 Mover Ag. Encerramento do Ato: Move o processo para a fila "Ag. Encerramento do Ato".

**Obs**: Nesta fila o processo deve ser movido manualmente para outra fila.

# **5. Fila: Ag. Designar Audiência**

Nesta fila estão os processos aguardando a designação de audiência

### *Atividade da fila:*

Agendar audiência: Abre a Pauta de audiências para designação.

Automações: Ao marcar a audiência, com as movimentações: 70126 – Designada e 70127 – Redesignada, o sistema move o processo para a fila "Cumprir Audiência". Ao marcar a audiência, com a movimentação 70130 – Designada – Tutela de Urgência, o sistema move o processo para a fila "Cumprir-Urgente".

### **6. Fila: Cumprir Audiência**

Nessa fila de trabalho estarão todos os processos que já tenham audiência designada. O usuário deverá conferir um a um com antecedência necessária para que seja possível proceder às citações e/ou intimação.

# *Atividades da fila:*

Agendar Audiência: Abre a tela para agendar audiência.

 Emitir expediente: abre a tela de emissão de documentos, sem vinculação de categoria. Ao efetuar esta atividade, o processo permanece na fila.

Mover Ministério Público: atividade destinada para mover para fila "Ministério Público".

 Mover Ag. Audiência: atividade destinada para mover para fila "Ag. Audiência" após agendamento da mesma.

# **7. Fila: Ag. Audiência**

Nesta fila estão os processos com audiência designada e que já foram cumpridos, ou seja, ficam aguardando a realização da audiência. Ao lançar a movimentação "70139 – Correspondência devolvida outros motivos", o sistema **copia** o processo para a fila "Ag. Análise do Cartório".

Automações: Ao lançar a movimentação 70126 – "Designada", 70127 "Redesignada" e 70130 "Designada – Tutela de Urgência", o sistema move o processo para a fila 155 "Cumprir Audiência". Ao lançar a movimentação 11009 "Despacho", o sistema move o processo para a fila 280 "Recebido do Juiz – despacho". Ao lançar a movimentação 3 "Decisão", o sistema move o processo para a fila 281 "Recebido do Juiz – decisão". Ao lançar a movimentação 193 "Jiulgamento", o sistema move o processo para a fila 282 "Recebido do Juiz – Sentença"

### *Atividades da fila:*

 Termo Audiência: Abre a tela de emissão de expediente com a categoria 14 – Audiência pré–selecionada.

 Emitir expediente: É destinada para a emissão de expediente, sem vinculação a qualquer categoria.

- Digitalizar peças: Ao efetuar esta atividade, abre a tela de digitalização de documentos.
- Redesignar audiência: Ao efetuar esta atividade, abre a pauta de audiências.

Automações: Ao efetuar a redesignação, o sistema lança a movimentação "70127 – Audiência redesignada" e o processo é movido para a fila "Cumprir Audiência".

Mover Ministério Público: atividade destinada para mover para fila "Ministério Público".

# **8. Fila: Cumprir Hasta Pública**

Nesta fila foram criadas as atividades (atalhos) abaixo destacadas:

### *Atividades da fila:*

Pendências do processo: Abre a tela para consultar/encerrar pendências do processo.

 Pautar hasta pública: É destinada para designar data na pauta de audiências para realização da hasta pública (tipo de audiência 16 – 1ª Praça/leilão).

Automações: Ao lançar as movimentações "70341 - Leilão/Praça designado" ou "70342 - Leilão/Praça redesignado" o processo será movido para a fila "1ª Hasta Pública".

Emitir expediente: É destinada a emissão de expediente, sem vinculação a categoria.

# **9. Fila: 1ª Hasta Pública**

Nesta fila foram criadas as atividades (atalhos) abaixo destacadas:

Automações: Ao ser lançada a movimentação "70344 – Resultado negative leilão/praça", o processo é movido automaticamente para a fila "2ª Hasta Pública". Ao ser lançada a movimentação "70343 – Resultado positive leilão/praça", o processo é encaminhado à fila "Ag. Análise do Cartório".

### *Atividades da fila:*

 Digitalizar auto positivo: É destinada a digitalização de peças para inclusão na pasta digital (Tipo de documento digital 678 – Resultado praça/leilão (positivo)). O sistema lança a movimentação "70343 - Resultado positivo do Leilão/Praça" e move o processo para a fila "Ag. Análise do Cartório".

Digitalizar auto negativo: É destinada a digitalização de peças para inclusão na pasta digital (Tipo de documento digital 679 – Resultado praça/leilão (negativo)). O sistema lança a movimentação "70344 - Resultado negativo do Leilão/Praça" e move o processo para a fila "2ª Hasta Pública".

 Emitir expediente: É destinada a emissão de expediente, sem vinculação a categoria. Ao efetuar esta atividade, o processo permanece na fila.

### **10. Fila: 2ª Hasta Pública**

Nesta fila foram criadas as atividades (atalhos) abaixo destacadas:

Automações: Ao serem lançadas as movimentações "70344 – Resultado negative leilão/praça" e "70343 – Resultado positive leilão/praça", o processo é encaminhado à fila "Ag. Análise do Cartório".

Digitalizar auto positivo: É destinada a digitalização de peças para inclusão na pasta digital (Tipo de documento digital 678 – Resultado praça/leilão (positivo). O sistema lança a movimentação "70343 - Resultado positivo do Leilão/Praça" e move o processo para a fila "Ag. Análise do Cartório".

Digitalizar auto negativo: É destinada a digitalização de peças para inclusão na pasta digital (Tipo de documento digital 679 – Resultado praça/leilão (negativo). O sistema lança a movimentação "70344 - Resultado negativo do Leilão/Praça" e emite um ato ordinatório automático - "20046 - Leilão – Praça (Negativo)", que tem atos configurados para intimar todas as partes do processo inicialmente pelo "Portal", depois pelo "DJE".

 Emitir expediente: É destinada a emissão de expediente, sem vinculação a categoria. Ao efetuar esta atividade, o processo permanece na fila.

# **11. Fila: Ag. Análise do Cartório**

Para cumprimento das decisões dos processos que se encontram nesta fila, foram criadas as seguintes atividades (ícones de atalho):

### *Atividades da fila:*

 Emitir expediente: é destinada para a emissão de expediente, sem vinculação a qualquer categoria. Ao efetuar esta atividade, o processo permanece na fila.

Movimentação unitária: abre a tela para lançamento de movimentação unitária

 Pendências do processo: abre a tela para visualizar/encerrar as pendências do processo. Ao efetuar esta atividade, o processo permanece na fila.

- Registro de sentença: ao efetuar esta atividade, abre outra tela para efetuar o registro da sentença. O processo permanece na fila.
- Mover Concluso despacho: move o processo para a fila "Concluso para despacho".
- Mover Concluso decisão: move o processo para a fila "Concluso para decisão interlocutória".
- Mover Concluso sentença: move o processo para a fila "Concluso para sentença".
- Mover Ag. Encerramento do Ato: Move o processo para a fila "Ag. Encerramento do Ato".

 Envio de recurso eletrônico: Abre a tela de envio de recursos eletrônicos ao Segundo Grau.

### **12. Fila: Ag. Análise – Recursos**

Fila de cartório para separar os processos que tenham recurso interposto. Esta fila possui configuradas as atividades

 Emitir expediente: é destinada para a emissão de expediente, sem vinculação a qualquer categoria. Ao efetuar esta atividade, o processo permanece na fila.

Mover outra fila: move o processo para outra fila

# **13. Fila: Análise do Cartório – Trânsito em julgado**

Fila para análise das sentenças em julgado e possui configuradas as atividades:

 Emitir expediente: é destinada para a emissão de expediente, sem vinculação a qualquer categoria. Ao efetuar esta atividade, o processo permanece na fila.

Mover outra fila: move o processo para outra fila.

# **14 Fila: Ag. Pagamento – Precatório/RPV**

Fila para análise das sentenças em julgado e possui configuradas as atividades:

 Emitir expediente: é destinada para a emissão de expediente, sem vinculação a qualquer categoria. Ao efetuar esta atividade, o processo permanece na fila.

Mover outra fila: move o processo para outra fila.

# **15. Fila: Distribuição**

Esta fila é de competência da Distribuição. Os processos devem ser direcionados a essa fila quando houver a necessidade de alguma correção no cadastro do processo ou outra tarefa de responsabilidade da Distribuição.

Automações: Ao entrar na fila, vindo de qualquer outra fila, o sistema lança no processo a movimentação "981 – Recebido pelo Distribuidor". Ao sair dessa fila, o sistema lança no processo a movimentação "132 – Recebimento" (Recebido os autos).

 Emitir expediente: é destinada a emissão de expediente, sem vinculação a qualquer categoria. Ao efetuar esta atividade, o processo permanece na fila.

Digitalizar peças: Ao efetuar esta atividade, abre a tela de digitalização de documentos.

 Cadastro de Processo: Essa atividade se destina a abrir a Tela de Cadastro de Processos.

 Cancelamento de processo: Essa atividade se destina a cancelar a distribuição de processos (Menu Cadastro - Cancelamento de Processos). Ao realizar essa atividade a distribuição do processo é cancelada e o processo é movido automaticamente para a fila "Cancelados".

Devolver ao cartório: Move o processo para a fila "Recebido Distribuição".

# **16. Fila: Recebido Distribuição**

Fila destinada para o encaminhamento dos processos pela distribuição.

Automações: Ao entrar nesta fila, vindo da fila Distribuição, lança a movimentação "132 – Recebido pelo cartório". Esta fila possui configuradas as atividades:

 Emitir expediente: é destinada para a emissão de expediente, sem vinculação a qualquer categoria. Ao efetuar esta atividade, o processo permanece na fila.

Mover outra fila: move o processo para outra fila

**Obs**: O cartório deverá dar encaminhamento aos processos, através da atividade "Mover para outra fila".

# **17. Fila: Entrado por Redistribuição**

Todos os processos entrados por redistribuição são encaminhados para esta fila, que possui configuradas as atividades:

 Emitir expediente: é destinada para a emissão de expediente, sem vinculação a qualquer categoria. Ao efetuar esta atividade, o processo permanece na fila.

Mover outra fila: move o processo para outra fila

### **18. Fila: Ag. Avaliação**

#### *Atividade da fila:*

 Emitir expediente: é destinada para a emissão de expediente, sem vinculação a qualquer categoria. Ao efetuar esta atividade, o processo permanece na fila.

Mover outra fila: move o processo para outra fila

### **19. Fila: Com Classe Alterada**

O sistema encaminha para esta fila **uma cópia** dos processos em que houve alteração de classe. A atividade desta fila está abaixo destacada.

Automações: Ao lançar a movimentação 9990105, o sistema remove o objeto da fila (Exclui documento).

### *Atividade da fila:*

Excluir cópia: Esta atividade remove a cópia do processo da fila.

#### **20. Fila: Contadoria**

Esta fila de processo possui controle de prazo de 10 dias.

Automações: Ao entrar na fila, vindo de qualquer outra fila, o sistema lança no processo a movimentação "979 – Recebido os autos pela Contadoria". Ao sair dessa fila, o sistema lança no processo a movimentação "132 – Recebimento" (Recebido os autos).

 Assistência Judiciária: O sistema lança automaticamente a movimentação 70085 – Contador (Informação do contador), com o complemento: "Informo, para os devidos fins, que deixei de realizar o cálculo das custas por ser a parte executada beneficiária da gratuidade da justiça" e ato sucessivo, move o processo para a fila Recebido da Contadoria.

 Importar cálculo: Abre a tela de digitalização de peças com tipo de documento digital 601 – Relatório de Cálculo de Custas, que lança a movimentação 479 – Custas, que move automaticamente o processo para a fila Recebido Contadoria.

 Emitir expediente: Abre a tela de emissão de documentos, sem vinculação de categoria. Ao efetuar esta atividade, o processo permanece na fila, devendo ser utilizada a atividade mover para outra fila.

Devolver ao cartório: Move o processo para a fila "Recebido Contadoria".

# **21. Fila: Contadoria – Custas Iniciais**

Esta fila é da Contadoria e possui controle de prazo de 05 dias.

Automações: Ao entrar na fila, vindo de qualquer outra fila, o sistema lança no processo a movimentação "979 – Recebido os autos pela Contadoria" e é emitido automaticamente o expediente Categoria 13 – Certidão Cartório, Modelo – 13572 – Custas Iniciais – Contadoria – Automática. Ao sair dessa fila, o sistema lança no processo a movimentação "132 – Recebimento" (Recebido os autos).

# *Atividades da fila:*

 Assistência Judiciária: O sistema lança automaticamente a movimentação 70085 – Contador (Informação do contador), com o complemento: "Informo, para os devidos fins, que deixei de realizar o cálculo das custas por ser a parte executada beneficiária da gratuidade da justiça" e ato sucessivo, move o processo para a fila "Recebido Contadoria".

 Importar cálculo: Abre a tela de digitalização de peças com tipo de documento digital 601 – Relatório de Cálculo de Custas, que lança a movimentação 479 – Custas, que move automaticamente o processo para a fila "Recebido Contadoria".

 Emitir expediente: Abre a tela de emissão de documentos, sem vinculação de categoria. Ao efetuar esta atividade, o processo permanece na fila.

Devolver ao cartório: Move o processo para a fila "Recebido Contadoria".

# **22. Fila: Contadoria – Custas Intermediárias**

Esta fila é da Contadoria e possui controle de prazo de 05 dias.

Automações: Ao entrar na fila, vindo de qualquer outra fila, o sistema lança no processo a movimentação "979 – Recebido os autos pela Contadoria" e é emitido automaticamente o expediente Categoria 13 – Certidão Cartório, Modelo – 13573 – Custas Intermediárias – Contadoria – Automática. Ao sair dessa fila, o sistema lança no processo a movimentação "132 – Recebimento" (Recebido os autos).

# *Atividades da fila:*

 Assistência Judiciária: O sistema lança automaticamente a movimentação 70085 – Contador (Informação do contador), com o complemento: "Informo, para os devidos fins, que deixei de realizar o cálculo das custas por ser a parte executada beneficiária da gratuidade da justiça" e ato sucessivo, move o processo para a fila "Recebido Contadoria".

 Importar cálculo: Abre a tela de digitalização de peças com tipo de documento digital 601 – Relatório de Cálculo de Custas, que lança a movimentação 479 – Custas, que move automaticamente o processo para a fila "Recebido Contadoria".

 Emitir expediente: Abre a tela de emissão de documentos, sem vinculação de categoria. Ao efetuar esta atividade, o processo permanece na fila.

Devolver ao cartório: Move o processo para a fila "Recebido Contadoria".

# **23. Fila: Contadoria – Custas Finais**

Esta fila é da Contadoria e possui controle de prazo de 05 dias.

Automações: Ao entrar na fila, vindo de qualquer outra fila, o sistema lança no processo a movimentação "979 – Recebido os autos pela Contadoria" e é emitido automaticamente o expediente Categoria 13 – Certidão Cartório, Modelo – 13574 – Custas Finais – Contadoria – Automática. Ao sair dessa fila, o sistema lança no processo a movimentação "132 – Recebimento" (Recebido os autos).

### *Atividades da fila:*

 Assistência Judiciária: O sistema lança automaticamente a movimentação 70085 – Contador (Informação do contador), com o complemento: "Informo, para os devidos fins, que deixei de realizar o cálculo das custas por ser a parte executada beneficiária da gratuidade da justiça" e ato sucessivo, move o processo para a fila "Recebido Contadoria".

 Importar cálculo: Abre a tela de digitalização de peças com tipo de documento digital 601 – Relatório de Cálculo de Custas, que lança a movimentação 479 – Custas, que move automaticamente o processo para a fila "Recebido Contadoria".

 Emitir expediente: Abre a tela de emissão de documentos, sem vinculação de categoria. Ao efetuar esta atividade, o processo permanece na fila.

Devolver ao cartório: Move o processo para a fila "Recebido Contadoria".

# **24. Fila: Contadoria – Cálculos e Atualizações**

Esta fila é da Contadoria e possui controle de prazo de 05 dias.

Automações: Ao entrar na fila, vindo de qualquer outra fila, o sistema lança no processo a movimentação "979 – Recebido os autos pela Contadoria" e é emitido automaticamente o expediente Categoria 13 – Certidão Cartório, Modelo – 13575 – Cálculos e Atualizações –

Contadoria – Automática. Ao sair dessa fila, o sistema lança no processo a movimentação "132 – Recebimento" (Recebido os autos).

# *Atividades da fila:*

 Assistência Judiciária: O sistema lança automaticamente a movimentação 70085 – Contador (Informação do contador), com o complemento: "Informo, para os devidos fins, que deixei de realizar o cálculo das custas por ser a parte executada beneficiária da gratuidade da justiça" e ato sucessivo, move o processo para a fila "Recebido Contadoria".

 Importar cálculo: Abre a tela de digitalização de peças com tipo de documento digital 601 – Relatório de Cálculo de Custas, que lança a movimentação 479 – Custas, que move automaticamente o processo para a fila "Recebido Contadoria".

 Emitir expediente: Abre a tela de emissão de documentos, sem vinculação de categoria. Ao efetuar esta atividade, o processo permanece na fila.

Devolver ao cartório: Move o processo para a fila "Recebido Contadoria".

# **25. Fila: Recebido Contadoria**

Fila de Cartório, destinada para a análise dos processos recebidos da contadoria. Ao entrar nesta fila, vindo da fila Contadoria, lança a movimentação "132 – Recebido pelo cartório". Nesta fila estão configuradas as atividades de "Emitir expediente" e "Mover outra fila".

**Obs**: A atividade "Emitir Expediente" não move automaticamente o processo para outra fila. É necessário mover o processo manualmente**.**

### **26. Fila: BacenJud – Concluso Decisão**

O processo ao entrar nesta fila lança a movimentação "70151 - Conclusos para decisão – BacenJud". Esta movimentação não tem visibilidade externa (internet).

### *Atividades da fila:*

 Deferindo/Determinando BacenJud: É destinada a emissão de expediente, categoria "Decisões Interlocutórias", modelo 100031- Deferindo/Determinando BacenJud (não é disponibilizada na movimentação do processo/internet).

Automações: Ao lançar a movimentação "70002 - BacenJud", que está deferindo o bloqueio, o sistema move o processo para a fila 9010 "BacenJud – Elaborar Minuta e Protocolizar". Ao lançar a movimentação "193 - Julgamento", o sistema move o processo para a fila 282 "Recebido do Juiz - Sentença". Ao lançar a movimentação "11009 - Despacho", o sistema move o processo para a fila 280 "Recebido do Juiz - Despacho". Ao lançar a movimentação "193 - Julgamento", o sistema move o processo para a fila 282 "Recebido do Juiz - Sentença". Ao lançar a movimentação "3 - Decisão", o sistema move o processo para a fila 281 "Recebido do Juiz - Decisão".

Emitir expediente: É destinada a emitir expediente, sem vinculação a categoria.

**OBS**: Quando o juiz emite uma decisão indeferindo BacenJud (Movimentação 7002 – Não concedida a utilização BacenJud), o processo irá para a fila "Recebido do Juiz - Decisão".

# **27. Fila: BacenJud – Elaborar Minuta e Protocolizar**

Automações: Ao lançar a movimentação "70353 – Ordem BacenJud", o sistema move o processo para a fila "174 – BacenJud – Aguardar resposta".

### *Atividades da fila:*

 Importar protocolo de ordem: Abre a Tela de digitalização para importação do protocolo de ordem de Bloqueio.

- Mover para outra fila: Move o processo para outra fila
- Emitir expediente: É destinada a emitir expediente, sem vinculação a categoria.

 Mover para Contadoria: Abre a tela para mover o processo automaticamente para a fila "BacenJud – Contadoria"

# **28. Fila: BacenJud – Contadoria**

Ao entrar o processo na fila, vindo de qualquer fila, lança automaticamente a movimentação "979 – Recebidos os autos pela Contadoria". Esta fila de processo possui controle de prazo de 10 dias, e foram criadas as atividades (atalhos) abaixo destacadas:

### *Atividades da fila:*

 Assistência judiciária: O sistema lança automaticamente a movimentação 70085 – Contador (Informação do contador), com o complemento: "Informo que deixei de realizar o cálculo das custas por ser a parte devedora beneficiária da gratuidade da justiça" e ato sucessivo, move o processo para a fila "BacenJud – Concluso Decisão".

 Importar cálculo de custas: Abre a tela de digitalização para importação do cálculo de custas. Realizado o cálculo das custas finais (o débito deverá ser atualizado pelo exequente) o contador deve gerar o relatório em PDF para permitir a sua importação para a pasta digital do processo. Deve ser digitalizado o tipo de documento digital 601 – Relatório de cálculo de custas que moverá automaticamente o processo para a fila "BacenJud-Concluso decisão".

 Emitir expediente: Abre a tela de emissão de documentos, sem vinculação de categoria. Ao efetuar esta atividade, o processo permanece na fila, devendo ser utilizada a atividade mover para outra fila.

### **29. Fila: BacenJud – Aguardar resposta**

Automações: Ao lançar a movimentação "11383 – Ato Ordinatório" e "70184 – Ofício", o sistema move o processo para a fila "419 – BacenJud – Intimação Bloqueio". Ao lançar a movimentação "70284 – Intimação de Bens à penhora", o sistema move o processo para a fila "9951 – Ag. Encerramento do Ato".

# *Atividades da fila:*

 Importar – BacenJud – Bloqueio tota/parcial: Abre a tela de digitalização de peças processuais, com o tipo de documento Detalhamento BacenJud – Bloqueio selecionado

 Importar – BacenJud – Não Bloqueio: Abre a tela de digitalização de peças processuais, com o tipo de documento Detalhamento BacenJud – Não Bloqueio selecionado

Ato intimação resposta positiva BacenJud: Emite o Ato Ordinatório 20223 - Ato Ordinatório – Intimação indisponibilidade parcial-total financeiros – Outros Procedimentos sem abrir o SAJeditor.

 Ofício intimação resposta positiva BacenJud: Emite o Ofício 100044 – Digital Autoenvelopável – Intimação Indisponibilidade de Ativos Financeiros – Outros Procedimentos.

 Ato intimação resposta negativa BacenJud: Emite o Ato Ordinatório 20224 – Intimação Resposta Negativa BacenJud sem abrir o SAJeditor

Emitir expediente: É destinada a emitir expediente, sem vinculação a categoria.

# **30. Fila: BacenJud – Intimação Bloqueio**

### *Atividades da fila:*

 Certificar decurso de prazo sem impugnação: Emite Automaticamente a certidão 13570 – Certidão decurso de prazo sem impugnação sem abrir o SAJeditor

 Certificar decurso de prazo com impugnação: Emite Automaticamente a certidão 13571 – Certidão decurso de prazo com impugnação sem abrir o SAJeditor.

- Mover para outra fila: Move o processo para outra fila
- Emitir expediente: É destinada a emitir expediente, sem vinculação a categoria.

Automações: Ao lançar a movimentação "71057 – Decurso de prazo sem impugnação", o sistema move o processo para a fila "191 – BacenJud – Transferência de Valores/Desbloqueio". Ao lançar a movimentação "71058 – Decurso de prazo com impugnação", o sistema move o processo para a fila "420 – BacenJud – Impugnação Bloqueio".

# **31. Fila: BacenJud – Impugnação Bloqueio**

# *Atividades da fila:*

- Mover para outra fila: Move o processo para outra fila
- Emitir expediente: É destinada a emitir expediente, sem vinculação a categoria.

# **32. Fila: BacenJud – Transferência de valores/Desbloqueio**

### *Atividades da fila:*

 Importar comunicado do SIDEJUD: Abre a tela de digitalização para importação do comunicado do SIDEJUD

- Mover para outra fila: Move o processo para outra fila
- Emitir expediente: É destinada a emitir expediente, sem vinculação a categoria.

### **33. Fila: Ministério Público**

Fila de organização do cartório. Ao entrar nesta fila não é lançada nenhuma movimentação no processo. O Ministério Público somente receberá ciência do processo mediante o encaminhamento de ato via portal. Nesta fila foram configuradas as atividades "Emitir expediente" e "Mover outra fila".

Automação: Quando decorrido o prazo de leitura do ato enviado ao MP, o sistema move o processo para a fila 132 "Recebido Ministério Público" desde que não exista nenhum documento pendente (Ex: petição pendente de juntada).

### **34. Fila: Ag. Encerramento do Ato**

Fila para organização de cartório. Nesta fila foram configuradas as atividades de "Emitir expediente" e "Mover outra fila". O processo deve ser movido manualmente desta fila.

### **35. Fila: Ag. Prazo**

Esta fila auxilia a organização para controle dos prazos dos processos. Importante salientar que as filas que controlam prazo possuem a coluna "vencimento", indicando quando vence o prazo da fila. Não é possível realizar essa atividade sem informar algum prazo (em dias). Também é exigida a inserção de alguma pendência no campo "descrição", senão abre tela de aviso: "O campo "Descrição da pendência" não foi informado".

Automações: Após o decurso do prazo informado quando do encaminhamento do processo à essa fila, o mesmo é marcado em vermelho.

# *Atividades da fila:*

 Pendências do processo: abre a tela para visualizar/encerrar as pendências do processo. Ao efetuar esta atividade, o processo permanece na fila.

Movimentação unitária: abre a tela para lançamento de movimentação unitária

 Emitir expediente: é destinada para a emissão de expediente, sem vinculação a qualquer categoria. Ao efetuar esta atividade, o processo permanece na fila.

# **36. Fila: Escrivão**

Fila para organização de cartório. Nesta fila foram configuradas as atividades de "Emitir expediente" e "Mover outra fila". O processo deve ser movido manualmente desta fila.

# **37. Fila: SIDEJUD - Ag. Expedir Alvará**

Fila de organização do cartório para emissão de alvará no SIDEJUD

### *Atividades da fila:*

 Digitalizar alvará SIDEJUD – É destinado a digitalizar alvará "676 – Alvará Conta Única/digitalizado, emitido no SIDEJUD. O alvará deverá somente ser assinado (não liberado) pelo chefe de cartório. Altera descrição do tipo de documento digital

 Mover SIDEJUD – Ag. Assinatura Juiz: move o processo para a fila "SIDEJUD – Ag. Assinatura Alvará".

### **38. Fila: SIDEJUD – Ag. Assinatura Juiz**

Fila destinada exclusivamente para assinatura e liberação pelo magistrado de alvarás importados do SIDEJUD.

Automações: Ao assinar e liberar o alvará (individualmente dentro da pasta digital) o sistema lança a movimentação 70350 – Alvará assinado e enviado conta única e move o processo para fila "SIDEJUD – Ag. Envio".

### **39. Fila: SIDEJUD – Ag. Envio**

Nesta fila estão os processos com os alvarás assinados pelo chefe de cartório e magistrado e prontos para envio ao SIDEJUD.

### *Atividades da fila:*

 Mover SIDEJUD – Ag. Resposta: move o processo para a fila "SIDEJUD – Ag Resposta"

### **40. Fila: SIDEJUD – Ag. Resposta**

Para esta fila são movidos os processos que já foram enviados ao SIDEJUD e estão aguardando a confirmação da transferência do valor.

### *Atividades da fila:*

 Digitalizar confirmação de transferência: é destinada para digitalizar o e-mail recebido do SIDEJUD (que deverá ser salvo em arquivo PDF, com a impressora CuterPDF, evitando a impressão desnecessária). O sistema está configurado para buscar automaticamente o tipo de documento digital – Confirmação da transferência – Conta Única (Cód. 610). Ao efetuar esta atividade, o processo permanece na fila. Alterar descrição do documento digital 610

 Emitir expediente: É destinada a emitir expediente, sem vinculação a categoria**.** Ao efetuar esta atividade, o processo permanece na fila.

Mover para outra fila: Move o processo para outra fila

# **41. Fila: Ag. Digitalização**

Nesta fila são movidos os processos que são tornados digitais. Nesta fila estão configuradas as atividades "Digitalizar peças" e "Mover outra fila".

### **42. Fila: Ag. Impressão – Vara**

Nesta fila são encaminhados os processos que são materializados. Os processos impressos nesta fila sairão do Fluxo automaticamente após a impressão pela atividade "Imprime documentos".

### **43. Fila: Tribunal de Justiça**

Automações: O processo ao entrar nesta fila lança a movimentação "70388 – Remetido os autos ao Tribunal de Justiça".

### *Atividades da fila:*

 Emitir expediente: É destinada a emitir expediente, sem vinculação a categoria**.** Ao efetuar esta atividade, o processo permanece na fila.

Mover para outra fila: Move o processo para outra fila

### **44. Fila: Recebido do Tribunal/Turma**

Fila de cartório destinada à análise dos processos recebidos do Tribunal de Justiça e/ou Turma.

Automações: O processo ao entrar nesta fila lança a movimentação "70366 – Reativado processo retornado de outro juízo"

### *Atividades da fila:*

 Emitir expediente: É destinada a emitir expediente, sem vinculação a categoria**.** Ao efetuar esta atividade, o processo permanece na fila.

Mover para outra fila: Move o processo para outra fila

# **45. Fila: Remetidos ao TRF4**

Automações: O processo ao entrar nesta fila lança a movimentação "70389 – Tribunal Regional federal". Aos air da fila, o sistema move o processo para a fila "70366 – Reativado processo retornado de outro Juízo"

### *Atividades da fila:*

 Emitir expediente: É destinada a emitir expediente, sem vinculação a categoria**.** Ao efetuar esta atividade, o processo permanece na fila.

**Mover para outra fila: Move o processo para outra fila** 

### **46. Fila: Processo Suspenso**

Fila de cartório destinada à separação dos processos suspensos. Esta fila controla.

Automações: O processo, ao entrar nesta fila, recebe a movimentação "70115 - Processo suspenso". Ao sair da fila é lançada a movimentação "70365 - Reativado processo suspenso".

### *Atividades da fila:*

 Emitir expediente: É destinada a emitir expediente, sem vinculação a categoria**.** Ao efetuar esta atividade, o processo permanece na fila.

Mover para outra fila: Move o processo para outra fila

### **47. Fila: Arquivado Administrativamente**

Fila para onde são destinados os processos arquivados administrativamente.

Automações: O processo ao entrar nesta fila recebe a movimentação "70113 - Arquivado administrativamente". Ao sair desta fila é lançada a movimentação "70165 – Processo desarquivado do arquivo administrativo".

### *Atividades da fila:*

 Emitir Expediente: é destinada para a emissão de expediente, sem vinculação a qualquer categoria. Ao efetuar esta atividade, o processo permanece na fila.

 Digitalizar peças: ao efetuar esta atividade, abre a tela de digitalização de peças processuais.

### **48. Fila: Arquivado Definitivamente**

Fila para onde são destinados os processos arquivados definitivamente. Possui as atividades "Digitalizar" e "Mover outra fila".

Automações: O processo, ao entrar nesta fila, recebe a movimentação "246 - Arquivado definitivamente". Ao sair desta fila é lançada a movimentação "70364 - Reativado processo do arquivado definitivo". Esta fila também possui as atividades "Digitalizar" e "Mover outra fila".

O sistema foi configurado para emitir automaticamente a certidão "13008 – Certidão de Arquivamento" e "13014 – Certidão de Desarquivamento", quando, respectivamente, forem lançadas no processo, as movimentações "246 - Arquivado definitivamente" e "70364 - Reativado processo do arquivado definitivo"

Estas certidões são assinadas e liberadas automaticamente pelo sistema, bem como removidas do subfluxo "Certidão Cartório", sem a necessidade de intervenção do usuário.

### **49. Filas: Processo Físico Armazenado**

#### *Atividades das filas:*

Mover para outra fila: Move o processo para outra fila

#### **50. Fila: Redistribuído**

O sistema encaminha para esta fila os processos redistribuídos.

#### *Atividades da fila:*

 Emitir expediente: É destinada a emitir expediente, sem vinculação a categoria**.** Ao efetuar esta atividade, o processo permanece na fila.

Mover para outra fila: Move o processo para outra fila

### **51. Fila: A ser Recebido de Outro Foro**

Os processos que forem redistribuídos de outro Foro, e que aguardam recebimento, são movidos automaticamente pelo sistema para esta fila.

#### *Atividades da fila:*

 Receber processo: abre a tela de Redistribuição entre Foros – Recebimento. Ao efetuar esta atividade, o sistema move o processo para a fila "Entrado por Redistribuição".

 Emitir expediente: É destinada a emissão de expediente, sem vinculação a categoria. Ao efetuar esta atividade, o processo permanece na fila.

#### **52. Fila: Processos Remetidos a outro Foro**

Os processos que serão remetidos a outro foro deverão ser movidos para esta fila. Como exemplo temos a carta precatória. Ao entrar na fila, o sistema lança a movimentação "70381 – Remetido os autos à outra Comarca/Juízo".

### *Atividades da fila:*

 Emitir expediente: É destinada a emitir expediente, sem vinculação a categoria**.** Ao efetuar esta atividade, o processo permanece na fila.

Mover para outra fila: Move o processo para outra fila

### **53. Fila: Excepcional**

Os processos que serão remetidos a outro foro deverão ser movidos para esta fila. Como exemplo, as cartas precatórias.

Automações: Ao entrar na fila, o sistema lança a movimentação "70381 – Remetido os autos à outra Comarca/Juízo".

### *Atividades da fila:*

 Emitir expediente: É destinada a emitir expediente, sem vinculação a categoria**.** Ao efetuar esta atividade, o processo permanece na fila.

Mover para outra fila: Move o processo para outra fila

### **54. Fila: Mutirão da conciliação – Processos selecionados**

Automações: O processo ao entrar nesta fila lança a movimentação "70346 – Processo selecionado mutirão de conciliação".

#### *Atividades da fila:*

 Agendar audiência: abre a tela de pauta de audiências. Ao efetuar esta atividade, o processo permanece na fila.

 Emitir expediente: É destinada a emissão de expediente, sem vinculação a categoria. Ao efetuar esta atividade, o processo permanece na fila.

### **55. Fila: Cancelados**

O sistema encaminha para esta fila os processos cancelados. A atividade desta fila está abaixo destacada.

#### *Atividade da fila:*

 Reativar processo cancelado: Atividade criada para registrar a reativação de processos cancelados.

 $\blacksquare$ Automações: Após a realização da atividade, é lançada a movimentação "70092 – Reativação do cancelamento do processo" e o processo é movido para fila "Reativação do cancelamento do processo".

#### **56. Fila: Reativados**

Para esta fila são movidos os processos cancelados que foram reativados.

### *Atividades da fila:*

- Emitir expediente: É destinada a emitir expediente, sem vinculação a categoria**.** Ao efetuar esta atividade, o processo permanece na fila.
- Mover para outra fila: Move o processo para outra fila

#### **57. Fila: Arquivado – Cadastro de Pretendentes à Adoção**

Fila de processos do Serviço Social.

### *Atividades da fila:*

 Emitir expediente: É destinada a emitir expediente, sem vinculação a categoria**.** Ao efetuar esta atividade, o processo permanece na fila.

Mover para outra fila: Move o processo para outra fila

### **58. Fila: Serviço Social**

Automações: Os processos que foram encaminhados para o Serviço Social, ao entrar na fila, o sistema lança a movimentação "70369 – Remetido os autos ao Serviço Social".

### *Atividades da fila:*

 Emitir expediente: É destinada a emitir expediente, sem vinculação a categoria**.** Ao efetuar esta atividade, o processo permanece na fila.

Devolver ao cartório: Move o processo para a fila Recebido Servoço Social (248)

### **59. Fila: Recebido Serviço Social**

Esta é uma fila de Cartório, para onde o Serviço Social deve mover os autos para devolver ao Cartório.

Automações: Ao entrar nesta fila o sistema lança a movimentação de "132 – Recebido pelo Cartório".

#### *Atividades da fila:*

 Emitir expediente: É destinada a emitir expediente, sem vinculação a categoria**.** Ao efetuar esta atividade, o processo permanece na fila.

Mover para outra fila: Move o processo para outra fila

### **60. Fila: Oficialato da Infância e Juventude**

Esta fila é do Oficial da Infância e Juventude. Ao sair dessa fila, o sistema lança no processo a movimentação "132 – Recebimento" (Recebido os autos).

Automações: O processo ao entrar na fila, vindo de qualquer fila, lança a movimentação "70368 – Remetido os autos ao Oficial da Infância e Juventude".

#### *Atividades da fila:*

 Emitir expediente: É destinada a emitir expediente, sem vinculação a categoria**.** Ao efetuar esta atividade, o processo permanece na fila.

 Mover para outra fila: Move o processo para a fila Recebido do Ofic. Da Infância e Juventude (299)

#### **61. Fila: Recebido do Oficialato da Infância e Juventude**

Esta é uma fila do Cartório, onde o Oficial da Infância e Juventude devem mover os autos para devolver ao Cartório.

Automações: Ao entrar nesta fila o sistema lança a movimentação de "132 – Recebido pelo Cartório".

### *Atividades da fila:*

- Emitir expediente: É destinada a emitir expediente, sem vinculação a categoria**.** Ao efetuar esta atividade, o processo permanece na fila.
- Mover para outra fila: Move o processo para outra fila

### **62. Fila: Setor de Psicologia**

Esta fila é do Psicólogo.

Automações: O processo ao entrar na fila, vindo de qualquer fila, lança a movimentação "70371 – Remetido os autos ao Psicólogo". Ao sair dessa fila, o sistema lança no processo a movimentação "132 – Recebimento" (Recebido os autos).

#### *Atividade da fila:*

 Devolver ao Cartório: Move o processo para a fila "Recebido do Advogado da Infância e Juventude".

 Emitir expediente: É destinada a emissão de expediente, sem vinculação a categoria. Ao efetuar esta atividade, o processo permanece na fila.

### **63. Fila: Recebido do Setor de Psicologia**

Esta é uma fila do Cartório, onde o Psicólogo deve mover os autos para devolver ao Cartório.

Automações: Ao entrar nesta fila o sistema lança a movimentação de "132 – Recebido pelo Cartório".

#### *Atividades da fila:*

 Emitir expediente: É destinada a emitir expediente, sem vinculação a categoria**.** Ao efetuar esta atividade, o processo permanece na fila.

Mover para outra fila: Move o processo para outra fila

### **64. Fila: Advogado da Infância e Juventude**

Esta fila é do Advogado da Infância e Juventude.

Automações: O processo ao entrar na fila, vindo de qualquer fila, lança a movimentação "70469 – Remetido os autos ao advogado da Infância e Juventude". Ao sair dessa fila, o sistema lança no processo a movimentação "132 – Recebimento" (Recebido os autos).

# *Atividade da fila:*

Devolver ao Cartório: Move o processo para a fila "Recebido do Advogado da Infância e Juventude".

# **65. Fila: Recebido do Advogado da Infância e Juventude**

Esta é uma fila do Cartório, onde o Advogado da Infância e Juventude devem mover os autos para devolver ao Cartório.

Automações: Ao entrar nesta fila o sistema lança a movimentação de "132 – Recebido pelo Cartório".

### *Atividades da fila:*

 Emitir expediente: É destinada a emitir expediente, sem vinculação a categoria**.** Ao efetuar esta atividade, o processo permanece na fila.

Mover para outra fila: Move o processo para outra fila

# **66. Fila: Concluso para Despacho Inicial**

Automação: O processo ao entrar nesta fila lança a movimentação "70148 – Concluso para Despacho".

### *Atividades da fila:*

Despacho: Abre a tela para emissão de expediente da categoria "6 - Despacho".

Automações: Após a assinatura e liberação do expediente da categoria "Despacho", o sistema move automaticamente o processo para a fila "Recebido do Juiz – Despacho".

 Decisão Interlocutória: Abre a tela para emissão de expediente da categoria "15 – Decisão Interlocutória".

Automações: Após a assinatura e liberação do expediente da categoria "Decisão interlocutória", o sistema move automaticamente o processo para a fila "Recebido do Juiz – Decisão".

 Sentença: Abre a tela para emissão de expediente da categoria "8 - Sentença". Automações: Após a assinatura e liberação do expediente da categoria "Sentença", o sistema move automaticamente o processo para a fila "Recebido do Juiz – Sentença".

 Agendar audiência: abre a tela de pauta de audiências. Ao efetuar esta atividade, o processo permanece na fila.

 Ato Judicial Personalizado – Finaliza: Emite e finaliza documentos automaticamente sem abrir o editor de textos

 Emitir expediente: Abre a tela de emissão de documentos, sem vinculação de categoria. Ao efetuar esta atividade, o processo permanece na fila.

# **67. Fila: Concluso para Despacho-Emenda da Inicial**

Automação: O processo ao entrar nesta fila lança a movimentação "70148 - Conclusos para despacho".

# *Atividades da fila:*

 Despacho: Abre a tela de emissão de documentos na categoria 6 – Despacho. Automações: Após a assinatura e liberação do expediente da categoria "Despacho", o

sistema move automaticamente o processo para a fila "Recebido do Juiz – Despacho".

 Decisão Interlocutória: Abre a tela de emissão de expedientes na categoria 15 – Decisões Interlocutórias.

Automações: Após a assinatura e liberação do expediente da categoria "Decisão Interlocutória", o sistema move automaticamente o processo para a fila "Recebido do Juiz – Decisão".

Sentença: Abre a tela de emissão de documentos na categoria 8 – Sentença.

Automação: Após a assinatura e liberação do expediente da categoria "Sentença", o sistema move automaticamente o processo para a fila "Recebido do Juiz – Sentença".

 Agendar audiência: Ao efetuar esta atividade, abre a pauta de audiências. O processo permanece na fila.

 Ato Judicial Personalizado - Finaliza: Emite e finaliza o documento selecionado automaticamente, sem abrir o editor de textos.

# **68. Fila: Concluso para Despacho**

 Despacho: Abre a tela de emissão de documentos na categoria 6 – Despacho. Automação: Ao efetuar esta atividade, o sistema move automaticamente o processo para a fila "Recebido do Juiz – Despacho"

 Decisão Interlocutória: Abre a tela de emissão de expedientes na categoria 15 – Decisões Interlocutórias.

Automação: Ao efetuar esta atividade, o sistema move automaticamente o processo para a fila "Recebido do Juiz – Decisão".

 Sentença: Abre a tela de emissão de documentos na categoria 8 – Sentença. Automação: Ao efetuar esta atividade, o sistema move automaticamente o processo para a fila "Recebido do Juiz – Sentença".

Agendar audiência: abre a tela de pauta de audiências. Ao efetuar esta atividade, o processo permanece na fila.

Mover para outra fila: Move o processo para outra fila

 Ato Judicial Personalizado - Finaliza: Emite e finaliza o documento selecionado automaticamente, sem abrir o editor de textos.

# **69. Fila: Concluso para Despacho – Saneador**

Automações: O processo ao entrar nesta fila recebe a movimentação "70148 - Conclusos para despacho".

# *Atividade da fila:*

 Despacho: Abre a tela para emissão de expediente da categoria "6 - Despacho". Automações: Após a assinatura e liberação do expediente da categoria "Despacho", o sistema move automaticamente o processo para a fila "Recebido do Juiz – Despacho".

 Decisão Interlocutória: Abre a tela para emissão de expediente da categoria "15 – Decisão Interlocutória".

Automações: Após a assinatura e liberação do expediente da categoria "Decisão interlocutória", o sistema move automaticamente o processo para a fila "Recebido do Juiz – Decisão".

Sentença: Abre a tela para emissão de expediente da categoria "8 - Sentença".

Automações: Após a assinatura e liberação do expediente da categoria "Sentença", o sistema move automaticamente o processo para a fila "Recebido do Juiz – Sentença".

 Agendar audiência: abre a tela de pauta de audiências. Ao efetuar esta atividade, o processo permanece na fila.

Mover para outra fila: Move o processo para outra fila

 Ato Judicial Personalizado - Finaliza: Emite e finaliza o documento selecionado automaticamente, sem abrir o editor de textos.

# **70. Fila: Concluso para Decisão Interlocutória**

Automação: O processo ao entrar nesta fila lança a movimentação "70152 - Conclusos para decisão interlocutória".

### *Atividades da fila:*

 Decisão Interlocutória; Abre a tela de emissão de expedientes na categoria 15 – Decisões Interlocutórias.

Automação: Ao efetuar esta atividade, o sistema move automaticamente o processo para a fila "Recebido do Juiz – Decisão".

 Sentença: Abre a tela de emissão de documentos na categoria 8 – Sentença. Automação: Ao efetuar esta atividade, o sistema move automaticamente o processo para a fila "Recebido do Juiz – Sentença".

 Despacho: Abre a tela de emissão de documentos na categoria 6 – Despacho. Automação: Ao efetuar esta atividade, o sistema move automaticamente o processo para a fila "Recebido do Juiz – Despacho"

 Agendar audiência: abre a tela de pauta de audiências. Ao efetuar esta atividade, o processo permanece na fila.

Mover para outra fila: Move o processo para outra fila

Ato Judicial Personalizado - Finaliza: Emite e finaliza o documento selecionado automaticamente, sem abrir o editor de textos.

# **71. Fila: Concluso para Julgamento Antecipado**

Automações: O processo ao entrar nesta fila recebe a movimentação "70149 - Conclusos para Sentença".

### *Atividades da fila:*

Sentença: Abre a tela para emissão de expediente da categoria "8 - Sentença".

Automações: Após a assinatura e liberação do expediente da categoria "Sentença", o sistema move automaticamente o processo para a fila "Recebido do Juiz – Sentença".

Além disso, o sistema lançará no processo, de forma automática, a movimentação "70147 – Publicação e Registro de Sentença". Na sequência, uma certidão modelo "13506 – Certidão de publicação e registro de sentença" é expedida e inserida nos autos digitais, também de forma automática. Desta forma, para processos digitais, não é necessário fazer a publicação e o registro da sentença através do menu do SAJ.

Despacho: Abre a tela para emissão de expediente da categoria "6 - Despacho".

Automações: Após a assinatura e liberação do expediente da categoria "Despacho", o sistema move automaticamente o processo para a fila "Recebido do Juiz – Despacho".

 Decisão Interlocutória: Abre a tela para emissão de expediente da categoria "15 – Decisão Interlocutória".

Automações: Após a assinatura e liberação do expediente da categoria "Decisão interlocutória", o sistema move automaticamente o processo para a fila "Recebido do Juiz – Decisão".

 Agendar audiência: abre a tela de pauta de audiências. Ao efetuar esta atividade, o processo permanece na fila.

Mover para outra fila: Move o processo para outra fila

 Ato Judicial Personalizado - Finaliza: Emite e finaliza o documento selecionado automaticamente, sem abrir o editor de textos.

# **72. Fila: Concluso para sentença**

Automações: O processo ao entrar nesta fila lança a movimentação "70149 - Conclusos para sentença".

 Sentença: Abre a tela para emissão de expediente da categoria "8 - Sentença". Automações: Após a assinatura e liberação do expediente da categoria "Sentença", o sistema move automaticamente o processo para a fila "Recebido do Juiz – Sentença".

Além disso, o sistema lançará no processo, de forma automática, a movimentação "70147 – Publicação e Registro de Sentença". Na sequência, uma certidão modelo "13506 – Certidão de publicação e registro de sentença" é expedida e inserida nos autos digitais, também de forma automática. Desta forma, para processos digitais, não é necessário fazer a publicação e o registro da sentença através do menu do SAJ.

 Despacho: Abre a tela de emissão de documentos na categoria 6 – Despacho. Automações: Após a assinatura e liberação do expediente da categoria "Despacho", o sistema move automaticamente o processo para a fila "Recebido do Juiz – Despacho".

 Decisão Interlocutória: Abre a tela de emissão de expedientes na categoria 15 – Decisões Interlocutórias.

Automações: Após a assinatura e liberação do expediente da categoria "Decisão interlocutória", o sistema move automaticamente o processo para a fila "Recebido do Juiz – Decisão".

 Ato Judicial Personalizado - Finaliza: Emite e finaliza o documento selecionado automaticamente, sem abrir o editor de textos.

**Obs:** Após a assinatura e liberação de uma sentença nos autos digitais, os sistema lançará no processo, de forma automática, a movimentação "70147 – Publicação e Registro de Sentença". Na sequência, uma certidão modelo "13506 – Certidão de publicação e registro de sentença" é expedida e inserida nos autos digitais, também de forma automática. Desta forma, para processos digitais, não é necessário fazer a publicação e o registro da sentença através do menu do SAJ.

# **73. Fila: Concluso – Recurso**

Automações: O processo ao entrar nesta fila lança a movimentação "70148 - Conclusos para despacho".

# *Atividades da fila:*

 Despacho: Abre a tela de emissão de documentos na categoria 6 – Despacho. Automações: Após a assinatura e liberação do expediente da categoria "Despacho", o sistema move automaticamente o processo para a fila "Recebido do Juiz – Despacho".

 Decisão Interlocutória: Abre a tela de emissão de expedientes na categoria 15 – Decisões Interlocutórias.

Automações: Ao efetuar esta atividade, o sistema move automaticamente o processo para a fila "Recebido do Juiz – Decisão".

Sentença: Abre a tela de emissão de documentos na categoria 8 – Sentença.

Automações: Ao efetuar esta atividade, o sistema move automaticamente o processo para a fila "Recebido do Juiz – Sentença".

 Ato Judicial Personalizado - Finaliza: Emite e finaliza o documento selecionado automaticamente, sem abrir o editor de textos.

### **74. Fila: Concluso – Urgente**

Automações: O processo ao entrar nesta fila recebe a movimentação "70148 - Conclusos para despacho". Após a assinatura e liberação de qualquer expediente a partir dessa fila, o processo é movido para a fila "Cumprir – Urgente".

 Despacho: Abre a tela de emissão de documentos na categoria 6 – Despacho. Ao efetuar esta atividade, o sistema move automaticamente o processo para a fila "Cumprir - Urgente".

 Decisão Interlocutória: Abre a tela de emissão de expedientes na categoria 15 – Decisões Interlocutórias. Ao efetuar esta atividade, o sistema move automaticamente o processo para a fila "Cumprir - Urgente".

 Sentença: Abre a tela de emissão de documentos na categoria 8 – Sentença. Ao efetuar esta atividade, o sistema move automaticamente o processo para a fila "Cumprir - Urgente".

 Agendar audiência: Abre a tela de pauta de audiências. Ao efetuar esta atividade, o processo permanece na fila.

 Ato Judicial Personalizado - Finaliza: Emite e finaliza o documento selecionado automaticamente, sem abrir o editor de textos.

### **75. Fila: Entrados com Sigilo Absoluto**

Fila visível para o magistrado. Ao ser distribuído processo com sigilo absoluto, o sistema encaminha automaticamente para esta fila. A atividade "Vincular usuários ao processo de sigilo absoluto", está configurada nesta fila para que o juiz possa autorizar outros usuários para visualizar e cumprir o processo.

### **76. Filas: Concluso (de 1 a 10)**

As filas de Concluso foram criadas para auxiliar a organização do gabinete. O cartório não pode mover processos para estas filas. Somente o gabinete que poderá mover os processos que já se encontram conclusos. Possuem as atividades de "Despacho", "Decisão", "Sentença", "Emitir Expediente" e "Mover para outra fila".

### *Atividades das filas:*

Despacho: Abre a tela para emissão de expediente da categoria "6 - Despacho".

Automações: Após a assinatura e liberação do expediente da categoria "Despacho", o sistema move automaticamente o processo para a fila "Recebido do Juiz – Despacho".

 Decisão Interlocutória: Abre a tela para emissão de expediente da categoria "15 – Decisão Interlocutória".

Automações: Após a assinatura e liberação do expediente da categoria "Decisão interlocutória", o sistema move automaticamente o processo para a fila "Recebido do Juiz – Decisão".

Sentença: Abre a tela para emissão de expediente da categoria "8 - Sentença".

Automações: Após a assinatura e liberação do expediente da categoria "Sentença", o sistema move automaticamente o processo para a fila "Recebido do Juiz – Sentença".

 Emitir Expediente: Abre a tela de emissão de documentos, sem vinculação de categoria. O sistema não move o processo automaticamente para outra fila.

 Ato Judicial Personalizado - Finaliza: Emite e finaliza o documento selecionado automaticamente, sem abrir o editor de textos.

# **77. Filas: Processos Recebidos do 2º Grau**

Fila de cartório para onde são encaminhados os processos que retornaram do 2º grau via integração PG X SG.

### *Atividade da fila:*

 Devolução do Pedido de Diligência: Abre a tela para devolução do pedido de diligência ao SG.

Devolução de Carta de Ordem: Abre a tela para devolução de Carta de Ordem ao SG.

 Emitir Expediente: Abre a tela de emissão de documentos, sem vinculação de categoria. O sistema não move o processo automaticamente para outra fila.

### **78. Filas: Ag. Geração de ordem**

*Fila sem Atividade disponível*

### **79. Filas: Processos remetidos ao Tribunal de Justiça**

Fila de cartório para onde são encaminhados os processos encaminhados ao Tribunal de Justiça via integração PGxSG.

Automações: Após o encaminhamento ao Segundo Grau, é alterada a situação do processo para "Em grau de Recurso".

# **80. Filas: Move Processos para o Fluxo DTR-Execução –Seção I**

Automações: Ao entrar nesta fila é emitido o expediente: "20207 – DTR Cível – Intimação das partes"

### *Atividade da fila:*

Mover DTR-Execução-Fila-Inicial - Seção I: Move o processo para o fluxo DTR-Execução – Fila Inicial – Execução – Seção I

 Mover DTR-Execução-Fila-Inicial – Seção II: Move o processo para o fluxo DTR-Execução – Fila Inicial – Execução – Seção II.

Mover DTR-Execução-Fila-Inicial - Seção IV: Move o processo para o fluxo DTR-Execução – Fila Inicial – Execução – Seção IV.

### **81. Filas: Move Processos para o Fluxo DTR-Execução –Seção II**

Automações: Ao entrar nesta fila é emitido o expediente: "20207 – DTR Cível – Intimação das partes"

#### *Atividade da fila:*

 Move Processos para o Fluxo DTR – Execução - Seção II: Move processos para o fluxo DTR-Execução – Execução – Seção II

### **82. Filas: Move Processos para o Fluxo DTR-Execução –Seção III**

Automações: Ao entrar nesta fila é emitido o expediente: "20207 – DTR Cível – Intimação das partes"

#### *Atividade da fila:*

 Move Processos para o Fluxo DTR – Execução - Seção III: Move processos para o fluxo DTR-Execução – Execução – Seção III

### **83. Filas: Move Processos para o Fluxo DTR-Execução –Seção IV**

Automações: Ao entrar nesta fila é emitido o expediente: "20207 – DTR Cível – Intimação das partes"

#### *Atividade da fila:*

 Move Processos para o Fluxo DTR – Execução - Seção IV: Move processos para o fluxo DTR-Execução – Execução – Seção II

# **84. Filas: Processo Físico Digitalizado – Arquivo Definitivo**

# *Atividades das filas:*

 Emitir expediente: É destinada para emissão de expediente, sem vinculação a qualquer categoria.

Mover para outra fila: Move o processo para outra fila

 Lançar movimentação de arquivamento (automática): Lança movimentação de arquivamento (automática) – 246 (definitivo)

# **85. Filas: Remeter CEJUSC**

Fila de cartório para encaminhamento dos processos ao Fluxo "CEJUSC – Processual" para que seja realizada sessão de mediação/conciliação.

# *Atividade da fila:*

- Mover Fluxo CEJUSC Processual: Ao executar essa atividade o sistema move o processo para a fila "Ag. Designar Audiência" do Fluxo "CEJUSC – Processual".
- Emitir Expediente: Abre a tela de emissão de documentos, sem vinculação de categoria. O sistema não move o processo automaticamente para outra fila.

# **86. Filas: Recebidos CEJUSC**

Fila de cartório para onde são encaminhados os processos que retornam do fluxo "CEJUSC – Processual".

### *Atividade da fila:*

 Emitir Expediente: Abre a tela de emissão de documentos, sem vinculação de categoria. O sistema não move o processo automaticamente para outra fila.

### **87. Filas: Solicitação de Cancelamento de Baixa**

### *Atividade da fila:*

Cancelar Baixa Eletrônica: lança a atividade Cancelar Baixa Eletrônica